# 2 32 TEMPLATE DROP DIALOG BOX - ENABLE TRANSITION

### **Question:**

I am still not clear on the red and blue text in the template drops. We have looked at it and the online help and we do not understand it entirely. We have tried to create situations for the text to change colors, but it is still not clear to us what is happening. Can you explain this in further detail?

### Answer:

Corridor Modeler stores the templates in two places, in the .ITL (inRoads Template Library) and the .IRD (inRoads Roadway Designer). The Template Drops window usually indicates something about the template has changed with the active template library .ITL or .IRD.

## **Template Drops:**

### **Station Tab**

Red text indicates the geometry (GPK) has changed and the station in template drops is no longer valid. Default is black (no change).

### **Template Tab**

Red text indicates the template dropped (used) is different from the active .ITL associated template. The template used is in a different .ITL or saved in the .IRD.

**Blue** text indicates the template dropped (used) has lost its association with the active .ITL template, therefore cannot be synchronized with the active template library (.ITL).

Default is black (no change).

### **Revised In Tab**

Red text indicates the active template library (.ITL) is not the template library used for the template drop. Note that the template used can be in the .ITL or saved in the .IRD, the two possible locations under this tab. The red text does not indicate the location (ITL or IRD), but implying whether the current template used is in the active template library (.ITL)/.IRD or not.

Default is black (same).

Since the templates can stored in the .ITL and the .IRD, there are times when "Synchronize with Library" is warranted and some other times it is not. All modifications to the template at the .IRD level will be lost when synching back to the active template library (.ITL).

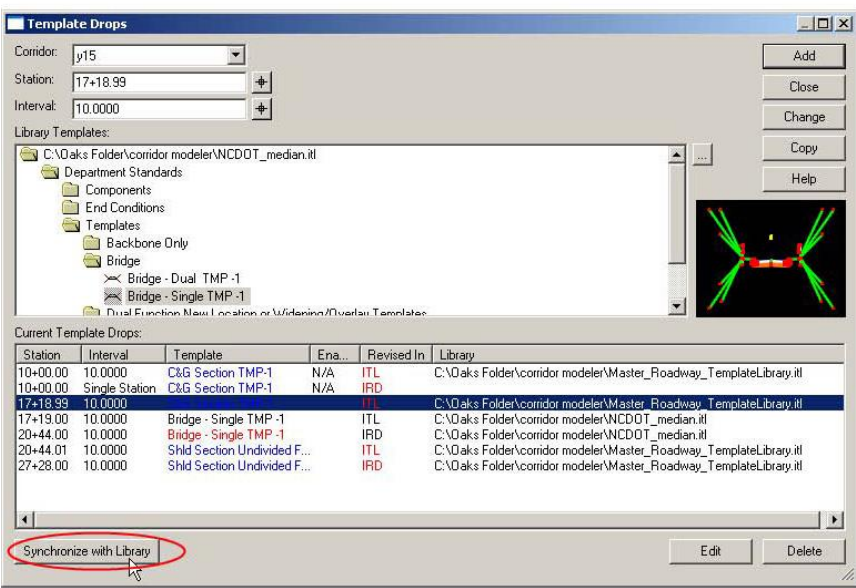